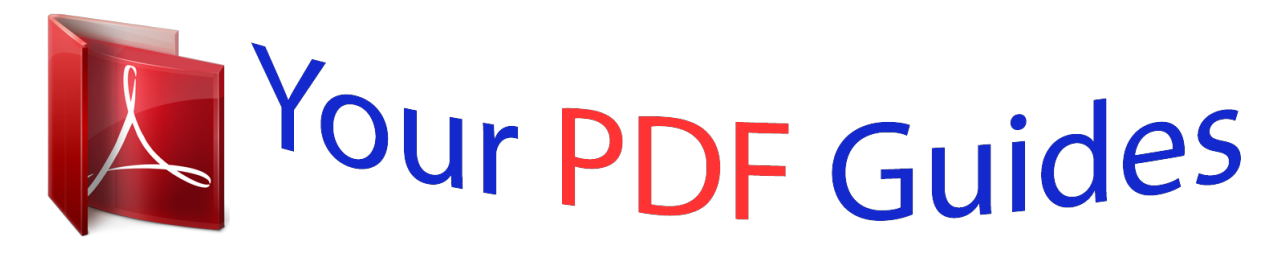

You can read the recommendations in the user guide, the technical guide or the installation guide for ZYXEL G-3000H. You'll find the answers to all your questions on the ZYXEL G-3000H in the user manual (information, specifications, safety advice, size, accessories, etc.). Detailed instructions for use are in the User's Guide.

> **User manual ZYXEL G-3000H User guide ZYXEL G-3000H Operating instructions ZYXEL G-3000H Instructions for use ZYXEL G-3000H Instruction manual ZYXEL G-3000H**

## G-3000H

802.11g Wireless Access Point

**Quick Start Guide** 

Version 3.50 7/2005

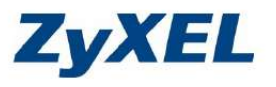

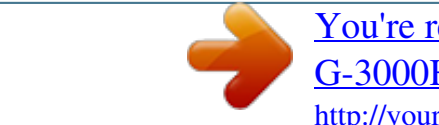

[You're reading an excerpt. Click here to read official ZYXEL](http://yourpdfguides.com/dref/3685513) [G-3000H user guide](http://yourpdfguides.com/dref/3685513) <http://yourpdfguides.com/dref/3685513>

## *Manual abstract:*

*11g Wireless Access Point Quick Start Guide Version 3.50 7/2005 G-3000H Quick Start Guide Overview The ZyAIR G-3000H offers highly secured wireless connectivity to your wired network with IEEE 802.1x, Wi-Fi Protected Access, WEP data encryption and MAC address filtering. This Quick Start Guide shows how to set up and configure the ZyAIR to allow wireless clients to access your wired network. See your User's Guide for more information. The following lists what you need to do: 1. Hardware Connections 2. Accessing the Web Configurator 3. Internet Access Setup 4. Hardware Installation 5. Power over Ethernet (optional) 6. @@@@@@The ETHN LED turns on, if the ETHERNET port is properly connected. See the ZyAIR Front Panel LED Description table in the User's Guide for more information. 2 Accessing the Web configurator Use Internet Explorer 6.0 and later or Netscape Navigator 7. 0 and later versions with JavaScript enabled. 3 G-3000H Quick Start Guide 2.1 Set Up Your Computer's IP Address This section shows you how to assign your computer a static IP address in the 192.168.1.*

*2 to 192.168.1.254 range with a subnet mask of 255.255.255.0. This ensures that your computer can communicate with your ZyAIR. The following instructions are for the Windows 2000, Windows NT and Windows XP operating systems. 1 In Windows XP, click Start, Control Panel.*

*In Windows 2000/NT, click Start, Settings, Control Panel. 2 In Windows XP, click Network Connections. In Windows 2000/NT, click Network and Dial-up Connections. 3 Right-click Local Area Connection and then click Properties. 4 Select Internet Protocol (TCP/IP) (under the General tab in Windows XP) and click Properties. 5 The Internet Protocol TCP/IP Properties screen opens (the General tab in Windows XP). 6 Select Use the following IP address and fill in the IP address (choose one from192.168.1.3 to 192.*

*168.1.254), Subnet mask (255.255.255.*

*0), and Default gateway (192.168.1.2) fields. 7 Click OK to close the Internet Protocol (TCP/IP) Properties window.*

*8 Click Close (OK in Windows 2000/NT) to close the Local Area Connection Properties window. Close the Network Connections screen. 4 G-3000H Quick Start Guide Note: Even though you can connect to the ZyAIR wirelessly, it is recommended that you connect your computer to the ETHERNET port for initial configuration. 1 Launch your web browser. Enter 192.168.1.2 (the ZyAIR's default IP address) as the address. 2 Click Login (the default password 1234 is already entered). 3 Change the login password by entering a new password and clicking Apply.*

*4 Click Apply to create a certificate using your ZyAIR's MAC address that will be specific to this device; alternatively click Ignore to proceed if you do not want to change the certificate now. 5 G-3000H Quick Start Guide 5 Click WIZARD SETUP in the MAIN MENU screen. 3 Internet Access Setup Use the setup wizard to configure your ZyAIR for wireless stations to access your wired LAN. Note: Click Next in each screen to continue or click Back to return to the previous screen. @@You can just click Next. System Name is for identifying the ZyAIR. You can enter your computer's "Computer Name".*

*@@@@@@Select Disable to turn off WEP data encryption. @@Click Next to continue. 3 Fill in the fields in the last wizard configuration screen. @@@@Refer to your wireless adapter's documentation. This is the final wizard screen. @@1 Locate the antenna connectors on the sides of your ZyAIR. 2 Screw the antennas clockwise onto the antenna connectors. @@@@Wall-mounted Follow the steps to attach your ZyAIR to a wall.*

*1 Locate a high position on the wall that is free of obstructions. 2 Connect two screws (not included) in the wall 60mm apart. @@Use screws with 6mm ~ 8mm (0.24" ~ 0.31") wide heads.*

*Do not screw the screws all the way in to the wall. Leave a small gap between the head of the screw and the wall. @@@@@@Hang the ZyAIR on the screws. 5 Power over Ethernet (PoE) Power over Ethernet (PoE) is the ability to provide power to your ZyAIR via an 8-pin CAT 5 Ethernet cable, eliminating the need for a nearby power source. An injector or PoE device (not included) is also needed to supply the Ethernet cable with power. This feature allows increased flexibility in the locating of your ZyAIR. 6 Troubleshooting Problem The PWR LED is off. Corrective Action Make sure you are using the correct power adaptor and the power adaptor is plugged into an appropriate power supply. Unplug the power adaptor and plug it in again. If the error persists, you may have a hardware problem.*

*In this case, you should contact your vendor. 10 G-3000H Quick Start Guide Problem The ETHN LED is off. I cannot access the web configurator. Corrective Action Check the cable connection to the ZyAIR ETHERNET port. Make sure your computer's network card is working properly. Make sure the IP addresses and subnet masks of the ZyAIR and the computer are in the same IP address range. (For example, if the ZyAIR is using the default IP address and subnet mask, check that the IP address of the computer is in the range 192.168.1.3 ~192.*

*168.1.254 and the subnet mask is 255.255.255.*

*0). Refer to the Set Up Your Computer's IP Address section. @@The default password is "1234". @@Refer to the User's Guide for how to use the RESET button. Make sure the ZyAIR is connected to the network.*

*Make sure you entered your username correctly. A username may be case-sensitive. I cannot ping any computer on the wireless LAN. @@Verify that the IP address and the subnet mask of the ZyAIR and the computers are in the same range. 6.1 Procedure to View a Product's Certification(s) 1 Go to www.zyxel.com. 2 Select your product from the drop-down list box on the ZyXEL home page to go to that product's page. 3 Select the certification you wish to view from this page.*

*11 .*

[You're reading an excerpt. Click here to read official ZYXEL](http://yourpdfguides.com/dref/3685513) [G-3000H user guide](http://yourpdfguides.com/dref/3685513)

<http://yourpdfguides.com/dref/3685513>